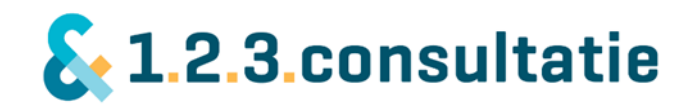

## **Handleiding 123Consultatie voor gebruikers**

LET OP. 26 september 2023 heeft een nieuwe release van 123Consultatie plaatsgevonden.

De handleiding is nog niet geüpdatet!

VERSIE 29-01-2020

## $\sum 1.2.3$ .consultatie

### Inhoud

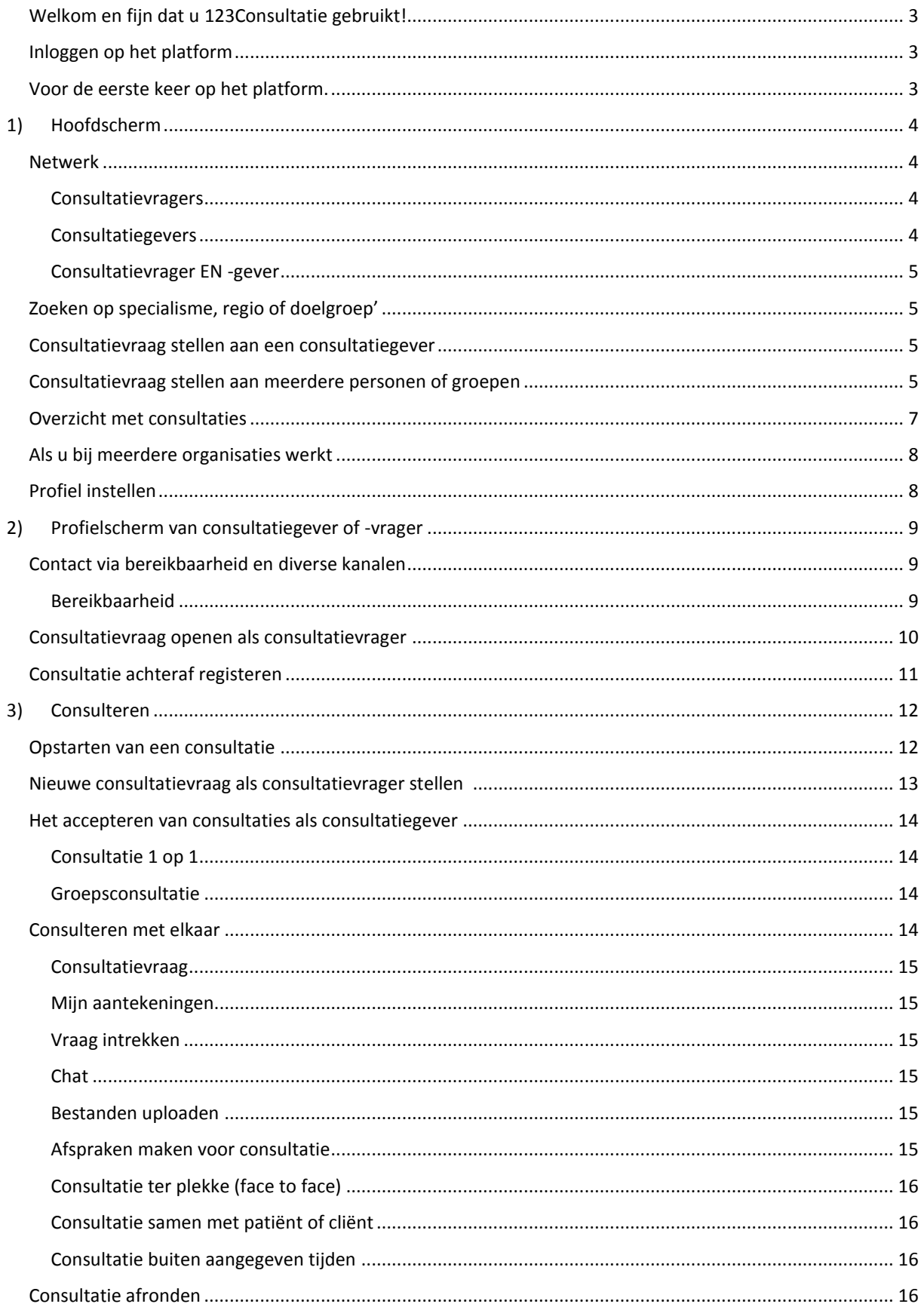

# $\sum 1.2.3$ .consultatie

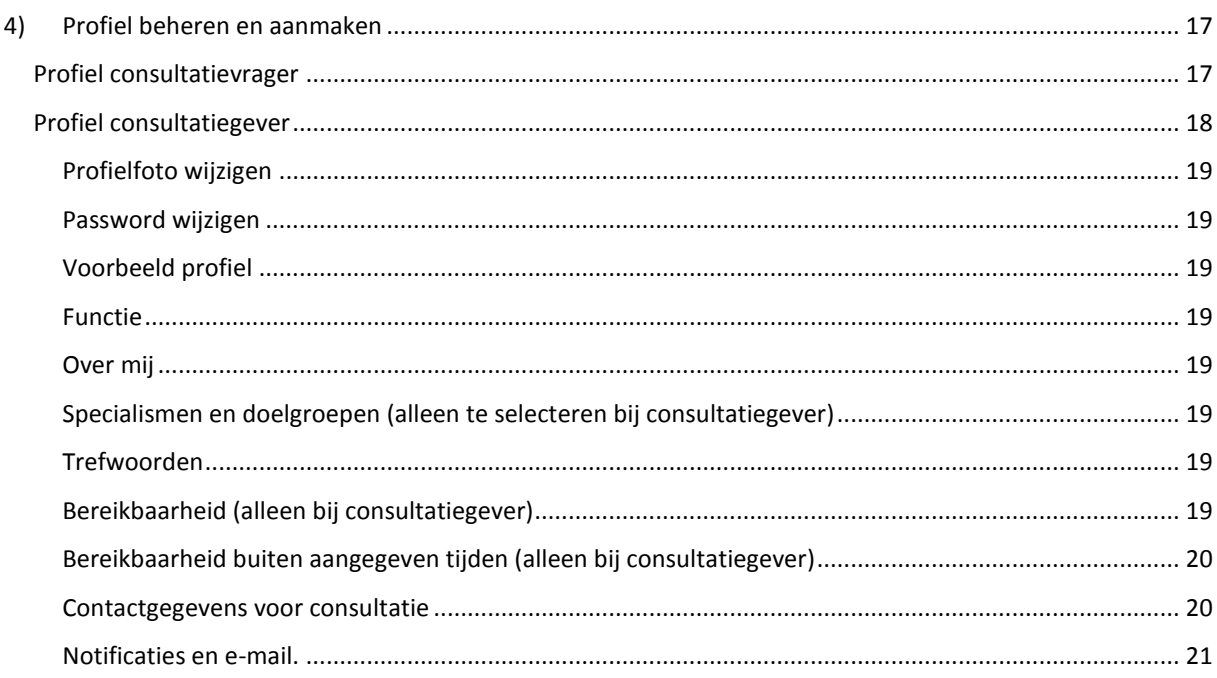

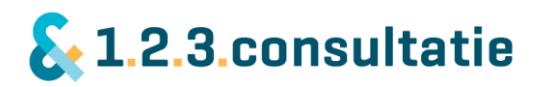

#### <span id="page-3-0"></span>Welkom en fijn dat u 123Consultatie gebruikt!

123Consultatie helpt u met consultatie door drie functies:

Zoeken Consulteren Ondersteunen

We beschrijven elk van de functies aangevuld met schermafbeeldingen die u ook terugvindt in het platform zelf.

#### <span id="page-3-1"></span>Inloggen op het platform

U vindt meer informatie op onze websit[e www.123Consultatie.nl.](http://www.123consultatie.nl/) Klik op deze pagina op 'aanmelden'. Alternatief: log in op<https://vvg.pluriformzorg.nl/consultatie> met de inloggegevens die u heeft ontvangen.

Indien u voor meerdere organisaties werkt (bijv. meerdere huisartsenpraktijken of een huisartsenpraktijk én een GGZ instelling), heeft u wellicht ook meerdere e-mailadressen. Voor het inloggen gebruikt u echter één e-mailadres. Eenmaal in uw profiel kunt u wel meerdere emailadressen gebruiken, bijvoorbeeld één voor elk van de organisaties.

#### **Inloginstructie**

Telkens wanneer u inlogt, moet u een sms inlogcode invoeren. Klik daarvoor op 'sms inlogcode aanmaken'. U ontvangt een cijfercode per sms op het mobiele nummer dat u heeft opgegeven. Voer de cijfercode in op de computer en klik dan op de knop inloggen.

Indien u geen mobiel nummer heeft opgegeven, kunt u een mail sturen met uw mobiele nummer naa[r info@123consultatie.nl.](mailto:info@123consultatie.nl) Binnen twee werkdagen wordt uw mobiele nummer toegevoegd aan uw account en dan kunt u inloggen.

We begrijpen dat het gebruik van uw mobiel nummer niet vanzelfsprekend is. Omdat u bijvoorbeeld geen zakelijke telefoon heeft of omdat u het belangrijk vindt om zelf regie te hebben over wie u wanneer belt.

Dat u uw nummer gebruikt voor authenticatie betekent niet dat uw mobiel nummer ook zichtbaar is voor andere gebruikers. U kunt dit zelf aangeven in het platform.

#### <span id="page-3-2"></span>Voor de eerste keer op het platform.

Nadat u heeft ingelogd, ziet u het hoofdscherm. Bent u voor de eerste keer op het platform, is het belangrijkste om direct uw profiel goed en volledig in te vullen. Andere gebruikers kunnen u hierdoor beter vinden.

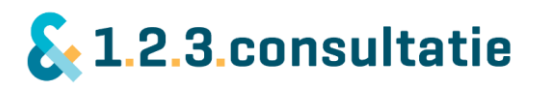

## <span id="page-4-0"></span>1) Hoofdscherm

In de hoofdpagina vindt u een overzicht van het netwerk consultatiegevers en/of -vragers, afhankelijk of u consultatievrager en/of -gever bent. U kunt een selectie maken op basis van specialisme, regio of doelgroep. Daarnaast kunt u zoeken op trefwoorden. Ook ziet u in één oogopslag alle consultaties overzichtelijk op een rij.

Als u op het logo van 123Consultatie linksboven op de pagina klikt, komt u weer terecht bij het hoofdscherm.

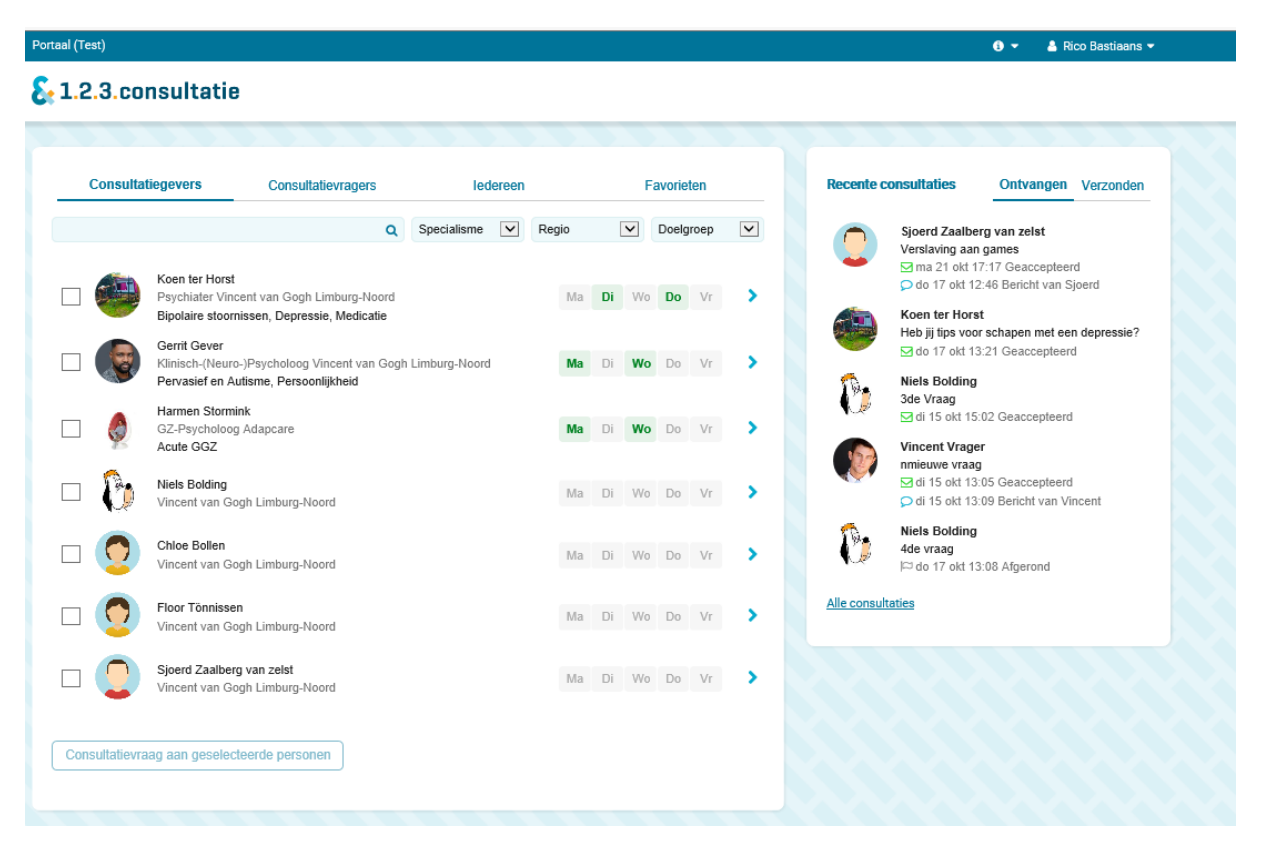

#### <span id="page-4-2"></span><span id="page-4-1"></span>Netwerk

#### Consultatievragers

Wanneer u een consultatievrager bent (bijvoorbeeld een huisarts of POH) dan ziet u hier een overzicht van de beschikbare consultatiegevers met hun functie, organisatie, expertise en bereikbaarheid. Het overzicht met consultatievragers is voor u verborgen. Wanneer u op het profiel van een consultatiegever klikt, krijgt u onder andere meer informatie over de dagen of tijden waarop deze persoon het beste te bereiken is en hoe hij of zij graag in contact wil komen.

#### <span id="page-4-3"></span>Consultatiegevers

Wanneer u als consultatiegever inlogt, ziet u hier alle consultatievragers. U gebruikt dit scherm om bijvoorbeeld een huisarts of POH op te zoeken voor een consultatie of achteraf een consultatie te registreren. Het overzicht met de consultatiegevers is voor u verborgen.

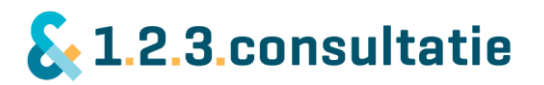

#### <span id="page-5-0"></span>Consultatievrager EN -gever

Bent u zowel consultatiegever als -vrager, dan ziet u beide netwerken. Ook kunt u 'iedereen' selecteren.

#### <span id="page-5-1"></span>Zoeken op specialisme, regio of doelgroep'

U kunt op het hoofdscherm zoeken op diverse kenmerken, zoals specialisme, regio of doelgroep. U kunt daarnaast ook zoeken d.m.v. de zoekbalk. U zoekt daarmee in de profielen van de consultatiegevers.

#### <span id="page-5-2"></span>Consultatievraag stellen aan een consultatiegever

Wanneer u een vraag wilt stellen aan een consultatiegever, kunt u dit doen door op het profiel van een consultatiegever te klikken. U komt dan op het profielscherm van de consultatiegever waar u meer informatie terugvindt en een consultatievraag kunt stellen ([zie Consulteren\)](#page-12-0)

#### <span id="page-5-3"></span>Consultatievraag stellen aan meerdere personen of groepen

123Consultatie heeft de mogelijkheid om een consultatievraag aan meerdere personen te stellen. Dat kan binnen dezelfde organisatie zijn, maar ook bij verschillende organisaties. Dat is handig zodat u een vraag breder uit kunt zetten of bijv. een team om consultatie kunt vragen.

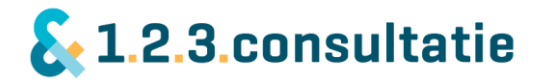

Met vinkjes selecteert u een of meerdere personen. Onderaan klikt u op consultatievraag aan geselecteerde personen. De persoon die de vraag als eerste accepteert, beantwoordt deze. De vraag is daarna niet meer zichtbaar voor de anderen. Op die manier is een consultatie uiteindelijk altijd één op één. Als u klikt op 'consultatievraag aan geselecteerde personen' dan krijgt u een vervolgscherm. Hier wordt u gevraagd om het onderwerp van uw consultatie in te vullen en om uw vraag toe te lichten. U ziet hier ook de personen aan wie u een

consultatievraag gaat stellen.

Vermeld u hierin a.u.b. geen op de persoon herleidbare gegevens.

U klikt op 'verzenden'. Uw consultatievraag is gesteld. Voor het consulteren zelf, kijkt u a.u.b. op [Consulteren](#page-12-0).

#### Open een consultatievraag

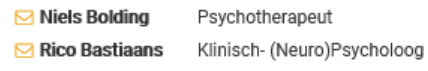

Vincent van Gogh Vincent van Gogh

#### **Onderwerp**

 $\overline{\phantom{a}}$ 

#### **Vraag**

In de velden vult u uw consultatievraag in. Na het invullen kunt u de consultatiegever een bericht sturen, bellen, een bestand uploaden of een afspraak maken.

Vermeld u a.u.b. in de consultatievraag of in bestanden geen op de patiënt herleidbare gegevens zoals naam, adres of identificatiegegevens. Daardoor blijft de privacy van de patiënt gewaarborgd.

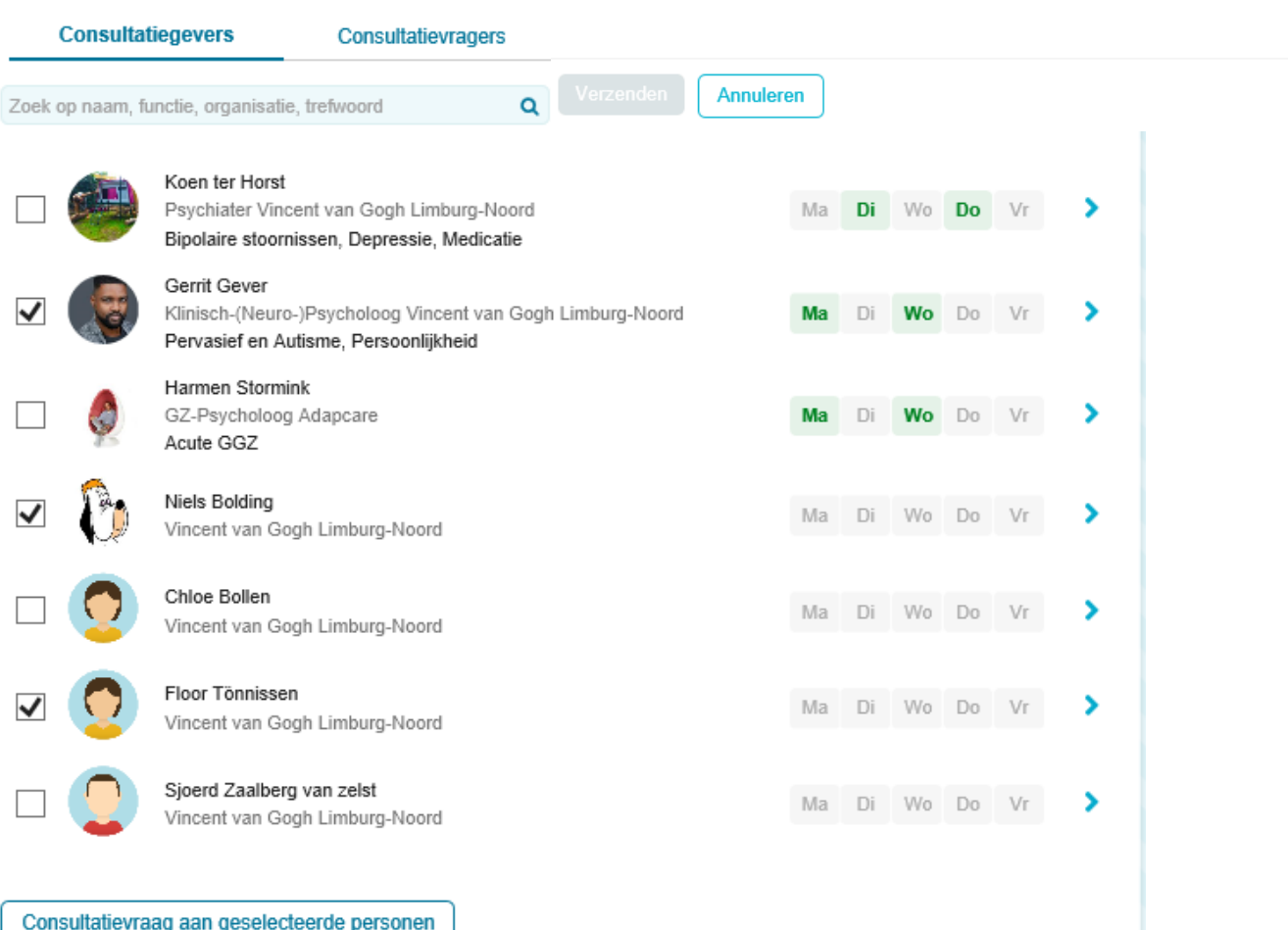

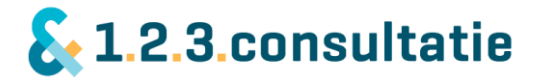

#### <span id="page-7-0"></span>Overzicht met consultaties

Rechts vindt u een overzicht van al uw consultaties. Bent u zowel consultatiegever als -vrager, dan kunt u selecteren op de ontvangen of verstuurde consultaties.

De consultaties zijn gerangschikt op volgorde: als eerste uw consultaties die uitstaan maar nog niet geaccepteerd zijn, daarna de lopende consultaties en als laatste de afgeronde consultaties.

Per consultatie vindt u informatie over die consultatie:

- De persoon aan wie de consultatievraag heeft gesteld;
- Het onderwerp van de consultatie;
- De status van de consultatie: verzonden, geaccepteerd, afgewezen, afspraak of afgerond;
- Het laatste bericht of item binnen deze consultatie.

U ziet hier de laatste vijf consultaties. Klikt u op "alle consultaties" krijgt u een overzicht van alle andere consultaties.

#### **Recente consultaties**

#### Ontvangen Verzonden

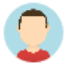

Sjoerd Zaalberg van zelst Verslaving aan games ◘ ma 21 okt 17:17 Geaccepteerd o do 17 okt 12:46 Bericht van Sjoerd

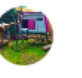

Koen ter Horst Heb jij tips voor schapen met een depressie? odo 17 okt 13:21 Geaccepteerd

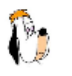

**Niels Bolding** 3de Vraag di 15 okt 15:02 Geaccepteerd

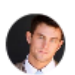

**Vincent Vrager** nmieuwe vraag di 15 okt 13:05 Geaccepteerd O di 15 okt 13:09 Bericht van Vincent

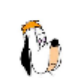

**Niels Bolding** 4de vraag (2) do 17 okt 13:08 Afgerond

Alle consultaties

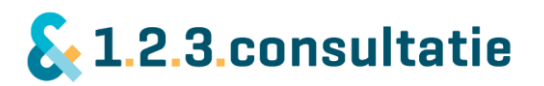

#### <span id="page-8-0"></span>Als u bij meerdere organisaties werkt

Werkt u bij meerdere organisaties, bijvoorbeeld als POH bij meerdere huisartsen? Om het u gemakkelijk te maken hoeft u voor deze profielen niet steeds apart in te loggen met een apart emailadres. U kunt binnen 123Consultatie wisselen van profiel. U heeft dan meerdere profielen binnen 123Consultatie: een voor elk van uw functies.

U kunt bovenaan de pagina selecteren voor welk van de functies u op dat moment bezig bent. In uw profielscherm geeft u de informatie die bij elk van uw functies past.

#### <span id="page-8-1"></span>Profiel instellen

Rechtsboven vindt u onder uw eigen naam een aantal menuopties. U kunt hier ook 'mijn profiel' aanklikken en vervolgens uw profiel aanpassen.

Via 'sessie vergrendelen' vergrendelt u de webpagina en dient u opnieuw in te loggen om de pagina weer beschikbaar te maken.

Via 'uitloggen' logt u uit op het platform.

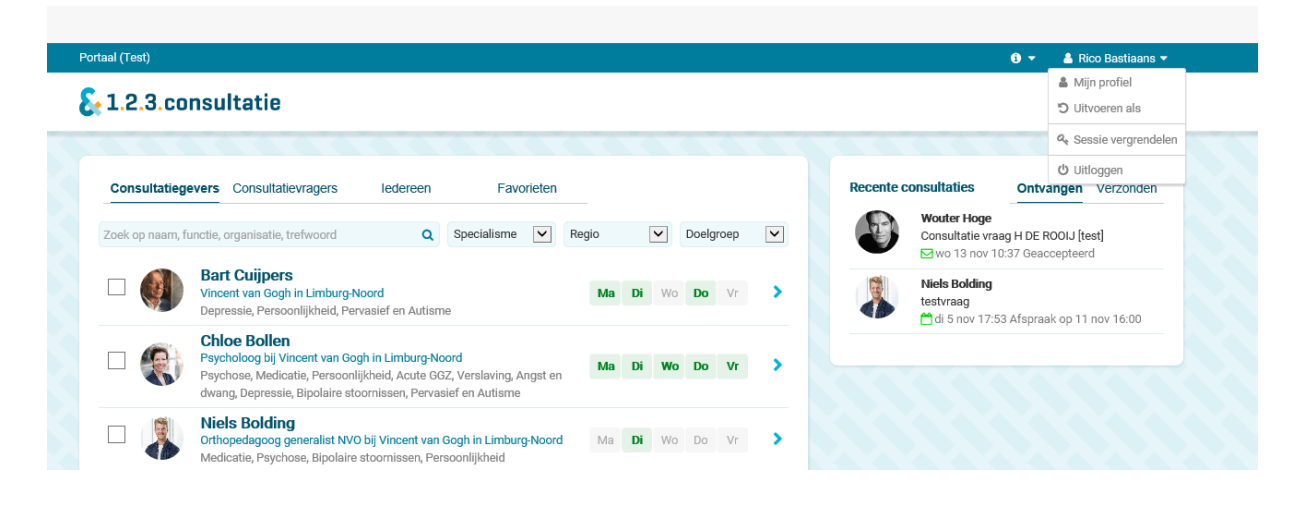

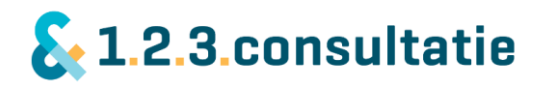

### <span id="page-9-0"></span>2) Profielscherm van consultatiegever of -vrager

Klikt u op een persoon in uw netwerk, dan komt u in zijn of haar profielscherm. Hier ziet u alle informatie over deze persoon overzichtelijk op een rij:

- Naam, functie en de expertise van de persoon.
- De mogelijkheid om iemand als uw favoriet aan te merken.
- Informatie die de persoon heeft geschreven over zichzelf.
- Bereikbaarheid van de persoon voor consultatie binnen en/of buiten aangegeven tijden.
- Contactmogelijkheden die de persoon heeft opgegeven.
- De recente consultaties die u met deze persoon heeft gehad.

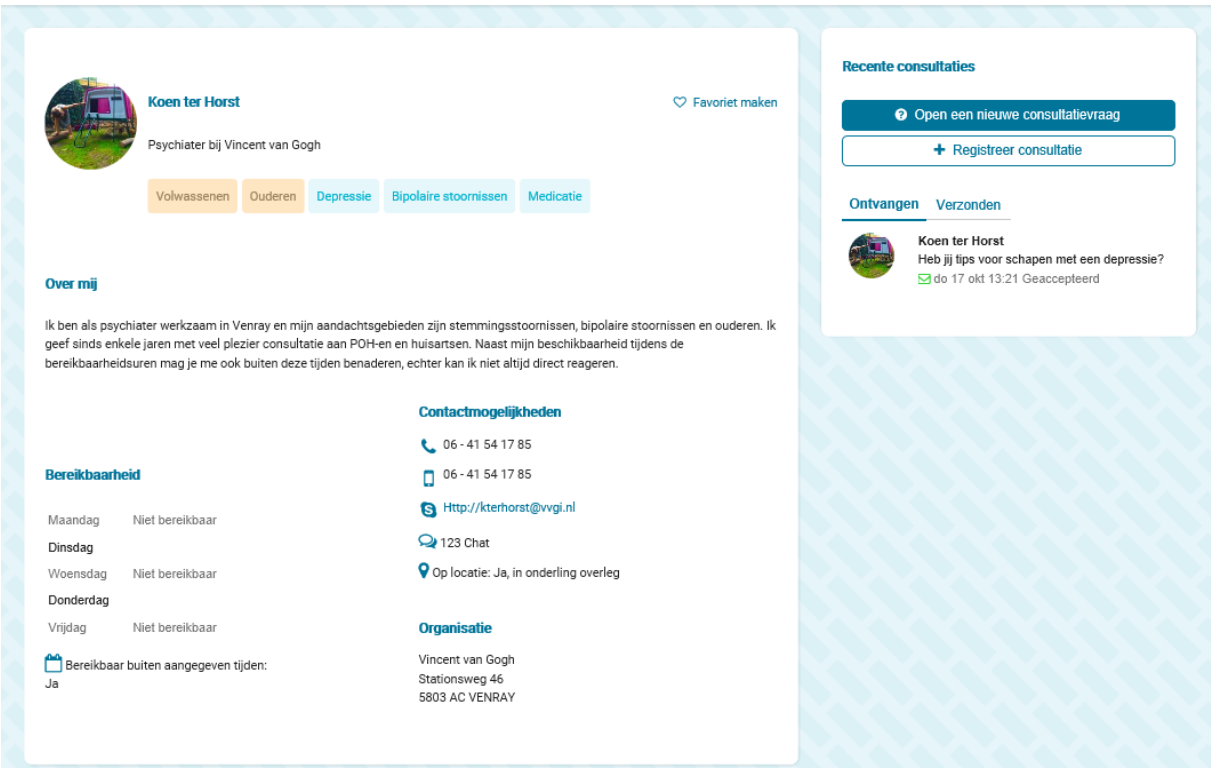

#### <span id="page-9-1"></span>Contact via bereikbaarheid en diverse kanalen

Op de profielpagina geeft een professional aan op welke wijze hij of zij met u contact wenst. Dat doet hij of zij door aan te geven:

<span id="page-9-2"></span>Bereikbaarheid: de tijdsblokken gedurende de week waarbinnen de professional te bereiken is voor consultatievragen.

Bereikbaarheid buiten aangegeven tijden: vaak zijn professionals ook buiten de aangegeven tijden bereikbaar, maar kunnen zij u niet altijd direct te woord staan i.v.m. andere werkzaamheden zoals de patiëntenzorg. Een professional geeft hiermee richting u aan:

- Ik ben niet bereikbaar buiten de tijden die ik heb aangegeven.
- Ik ben bereikbaar buiten de aangegeven tijden, maar kan u niet direct te woord staan. Ik bel u terug mocht u mij niet kunnen spreken.

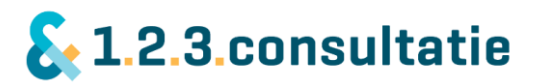

Contactmogelijkheden: elke professional beslist zelf op welke wijze hij met andere professionals in verbinding wil staan. Dat kan door:

- Telefoon (vast, mobiel).
- **Skype**
- Chat (Messenger)
- Afspraak (fysiek) op locatie (face to face).

#### <span id="page-10-0"></span>Consultatievraag openen als consultatievrager

Heeft u de persoon gevonden met wie u wilt consulteren? Dan klikt u op 'open een nieuwe consultatievraag'. Een nieuw scherm verschijnt. U legt hierin vast:

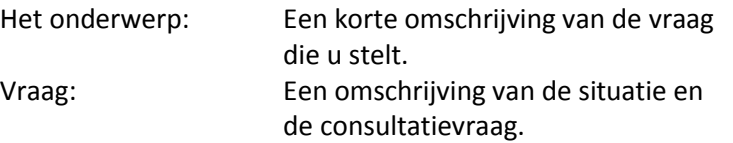

<span id="page-10-1"></span>De consultatiegever kijkt naar uw consultatievraag en accepteert deze. Indien de consultatiegever denkt de vraag niet te kunnen beantwoorden, kan deze de vraag ook met een reden afwijzen. U ontvangt daarvan een bericht met de omschrijving van de afwijzing. De consultatie verschijnt dan in uw lijst met consultaties. U kunt deze consultatie openen en de reden van afwijzing zien onder aan de pagina. U kunt de consultatie afronden door op 'afronden' te klikken onderaan de pagina, als de consultatie is afgerond, is deze achteraan in de lijst van consultaties te vinden.

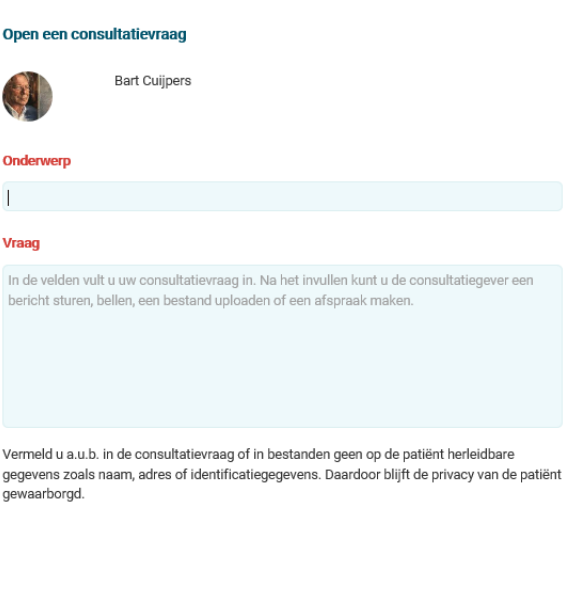

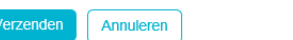

 $\mathcal{A}$ 

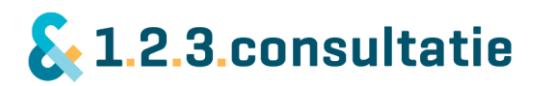

#### <span id="page-11-0"></span>Consultatie achteraf registeren

Als consultatiegever kan het voorkomen dat u een consultatievraag – bijvoorbeeld telefonisch – krijgt, zonder dat daar een consultatieafspraak bij vastgelegd is. U wilt dan achteraf uw consultatie vastleggen, zodat u beiden later hetgeen besproken is, kunt teruglezen.

Let op! De consultatievrager moet ook een account hebben op 123Consultatie. Mocht de consultatievrager nog geen account hebben, dan dient hij of zij zich aan te melden voor een account. Dit kan via de website [https://www.123Consultatie.nl/.](https://www.123consultatie.nl/)

Als consultatiegever legt u op de volgende wijze een consultatie achteraf vast:

- Selecteer in uw netwerk de consultatievrager met wie u gesproken heeft.
- U klikt op het profiel van de consultatievrager met wie een consultatie had.
- Kunt u de consultatievrager niet vinden? Stuur dan een bericht naar 123Consultatie. Wij nemen contact op met de consultatievrager zodat u daarna de consultatie kunt registreren.
- Selecteer 'registreer consultatie'. Een nieuw scherm wordt geopend.
- Legt u hierin vast:
	- Datum van de consultatie
	- Onderwerp
	- Vraag
	- De tijd die is besteed (in minuten).
- Leg in dit scherm uw consultatie vast en rond af.

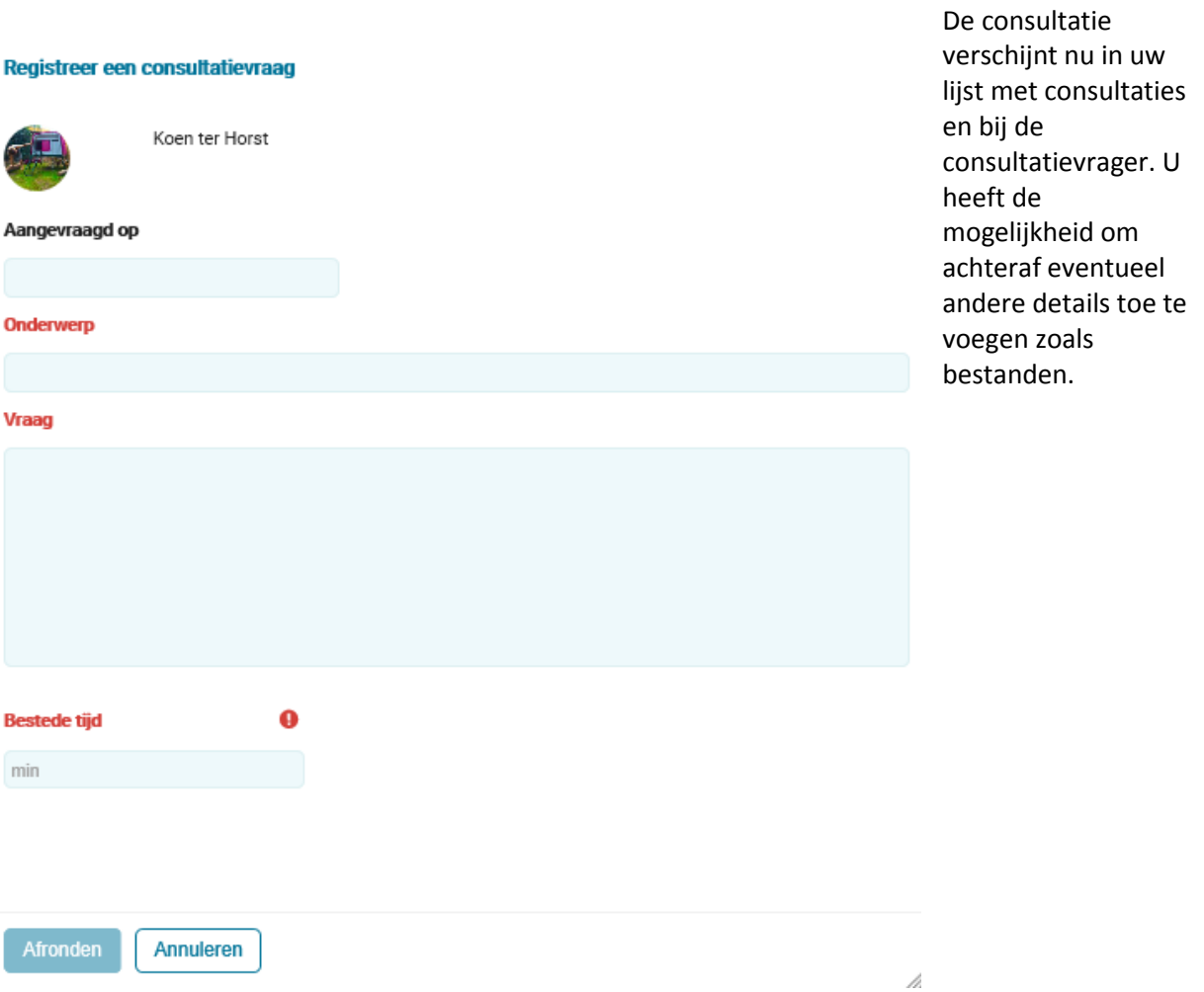

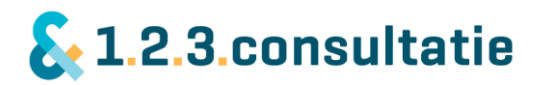

## <span id="page-12-0"></span>3) Consulteren

De belangrijkste functie van 123Consultatie is het faciliteren van consultaties tussen professionals. Een consultatie verloopt in de volgende stappen:

- Een consultatievrager selecteert een consultatiegever en opent een consultatievraag.
- De consultatiegever accepteert de consultatievraag of wijst deze eventueel af.
- Consultatievrager en -gever werken (bij acceptatie) samen aan een consultatievraag tot het moment dat deze afgerond is.
- Consultatiegever rond de consultatie af.

#### <span id="page-12-1"></span>Opstarten van een consultatie

Om een nieuwe consultatievraag te openen, doet u het volgende:

Selecteer op de hoofdpagina een persoon in uw netwerk waarmee u wilt consulteren en klik op zijn of haar profiel.

Voor meer informatie over het hoofdscherm kijkt u bij [hoofdstuk 1: hoofdscherm.](#page-4-0) 

U komt nu in het profielscherm van de consultatiegever.

Voor meer informatie over het profielscherm van de consultatiegever **hoofdstuk 2** [profielscherm.](#page-9-0)

U opent een nieuwe consultatievraag door te klikken op 'open nieuwe consultatievraag'. Bij de consultatievrager is alleen de optie 'open een nieuwe consultatievraag' beschikbaar.

Bij een consultatiegever is ook de optie 'registreer consultatie' beschikbaar. Dit is in het vorige hoofdstuk uitgelegd. Zie 'consultatie [achteraf registreren](#page-10-1)'.

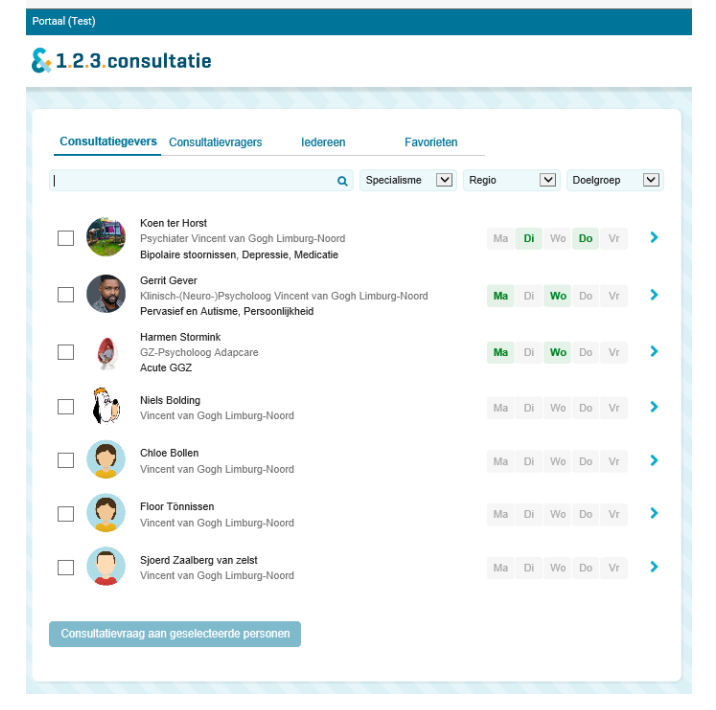

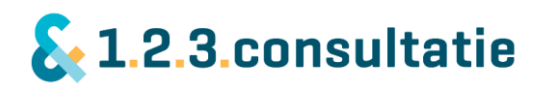

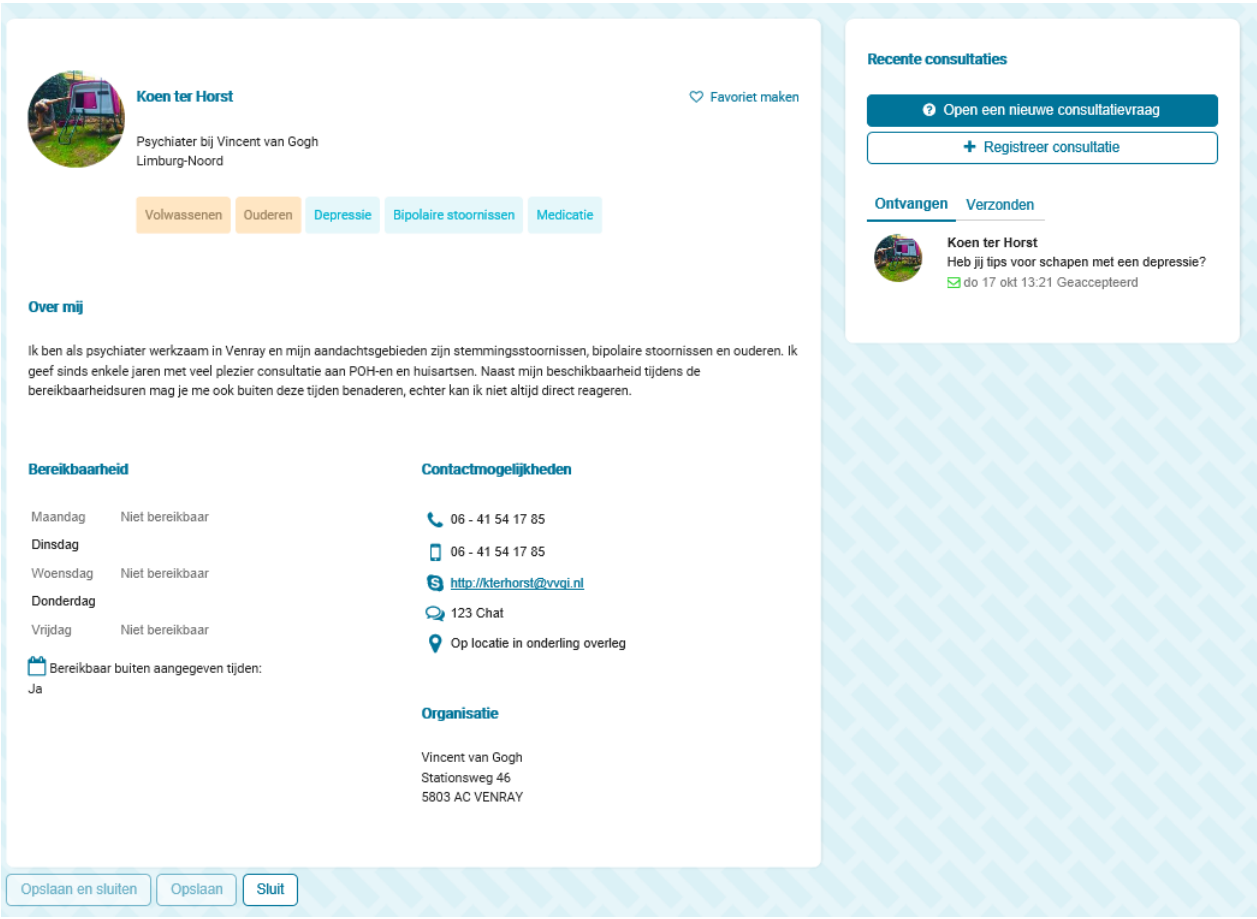

#### <span id="page-13-0"></span>Nieuwe consultatievraag als consultatievrager stellen

- Er verschijnt een scherm. U vult hier het onderwerp van de consultatie in. In de tekstbalk eronder kunt u de vraag toelichten. Daarna drukt u op 'verzenden' (zie afbeelding hiernaast).
- De consultatievraag wordt hiermee naar de consultatiegever verzonden. Er wordt een nieuw scherm geopend met de consultatievraag. Zie de afbeelding op de volgende pagina.

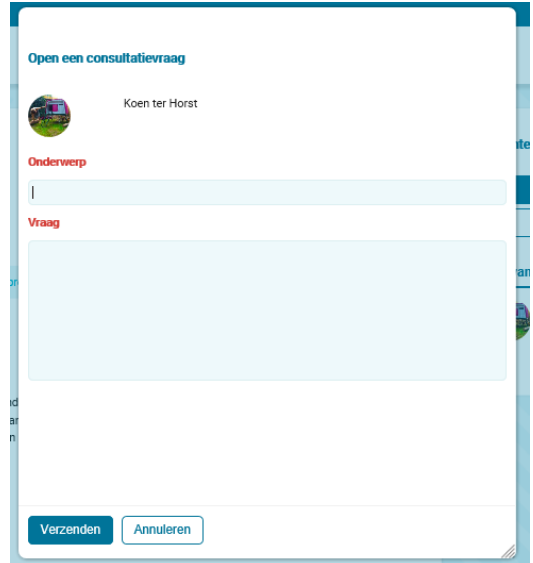

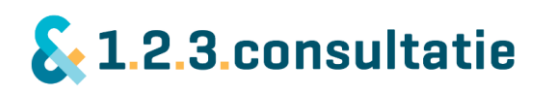

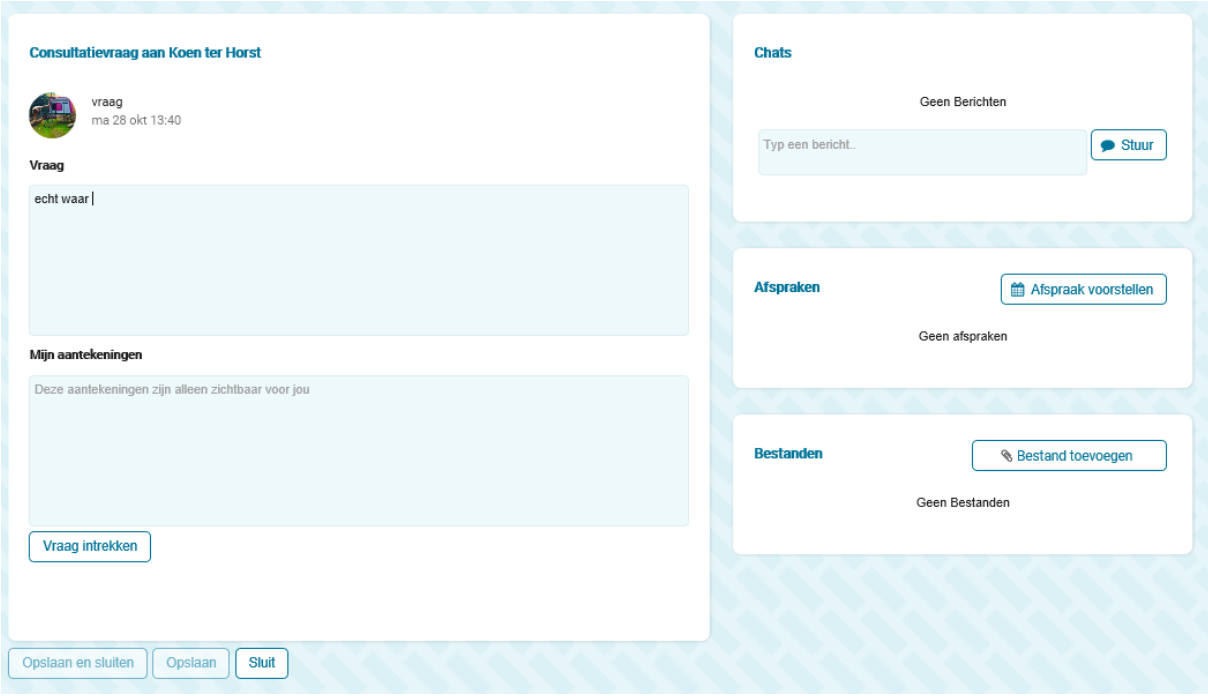

#### <span id="page-14-0"></span>Het accepteren van consultaties als consultatiegever

#### <span id="page-14-1"></span>Consultatie 1 op 1

Wanneer een consultatievrager een consultatievraag stelt, ontvangt de consultatiegever deze, bijvoorbeeld per notificatie. De consultatiegever accepteert of weigert deze vraag. U kunt ook instellen dat een consultatie automatisch geaccepteerd wordt.

#### <span id="page-14-2"></span>Groepsconsultatie

Naast een individuele consultatie kan een consultatiegever ook een groepsconsultatie ontvangen. Een consultatiegever kan deze afwijzen of accepteren. De eerste consultatiegever die een consultatievraag accepteert, voert de consultatie verder 1 op 1 uit.

Let op! Als u automatisch accepteren heeft ingeschakeld, worden alleen de 1 op 1 vragen direct geaccepteerd. De groepsconsultaties worden niet direct geaccepteerd.

#### <span id="page-14-3"></span>Consulteren met elkaar

De consultatievraag is geopend en geaccepteerd. U gaat samen aan de slag met de vraag. U kunt daarvoor verschillende media tegelijk inzetten.

- Chatten met elkaar over de consultatievraag.
- Uploaden van bestanden of afbeeldingen.
- Het maken van een afspraak met de consultatiegever om de consultatie samen te bespreken.

Zie bovenstaande afbeelding voor de verschillende media.

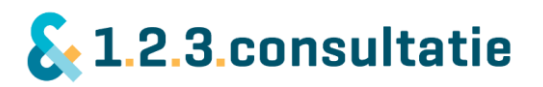

#### <span id="page-15-0"></span>Consultatievraag

U heeft bij het openen een onderwerp gekozen en de vraag toegelicht. U vindt deze informatie terug in het veld 'vraag'. Wanneer u gedurende de consultatie als consultatievrager de vraag wilt aanvullen, kunt u gewoon doen. Let op! Is de consultatie afgesloten? Dan kunt u de consultatie niet meer aanpassen.

#### <span id="page-15-1"></span>Mijn aantekeningen

De consultatievraag biedt de mogelijkheid om zelf aantekeningen te maken. Deze zijn alleen zichtbaar voor uzelf.

#### <span id="page-15-2"></span>Vraag intrekken

Als consultatievrager kunt u de vraag intrekken wanneer u wilt. Bijvoorbeeld als de vraag niet meer relevant is, of indien later toch blijkt dat de consultatiegever u niet verder kan helpen.

#### <span id="page-15-3"></span>Chat

Gedurende de consultatievraag kunt u met elkaar chatten. Chatten heeft als voordeel dat u niet tegelijkertijd aanwezig hoeft te zijn. Zo kunt u bijv. tussendoor een vraag stellen of antwoord geven.

#### <span id="page-15-4"></span>Bestanden uploaden

U kunt bij de consultatievraag een bestand uploaden. Dat kan bijvoorbeeld een case-omschrijving zijn. Let u erop dat u hier geen op de persoon herleidbare gegevens vermeld i.v.m. de privacy van de cliënt.

#### <span id="page-15-5"></span>Afspraken maken voor consultatie

Het maken van een afspraak is een belangrijk onderdeel van een consultatie. Door een afspraak heeft u beiden een vast tijdstip waarop u met elkaar kunt overleggen over een consultatie, bijvoorbeeld telefonisch. Belangrijk bij een afspraak is duidelijkheid over het tijdstip, het medium en eventueel de locatie.

Een consultatiegever heeft in zijn profiel aangegeven op welke tijdstippen hij of zij bereikbaar is voor consultatie en via welke media. Daarbinnen kunt u een afspraak maken op een tijdstip dat u graag wilt.

Wanneer u een afspraak wilt maken met een consultatiegever, klikt u op 'afspraak maken' in de consultatievraag. Er verschijnt een nieuw scherm.

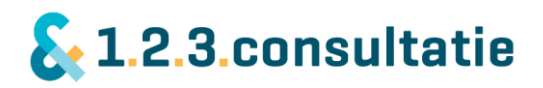

 $\mathcal{L}$ 

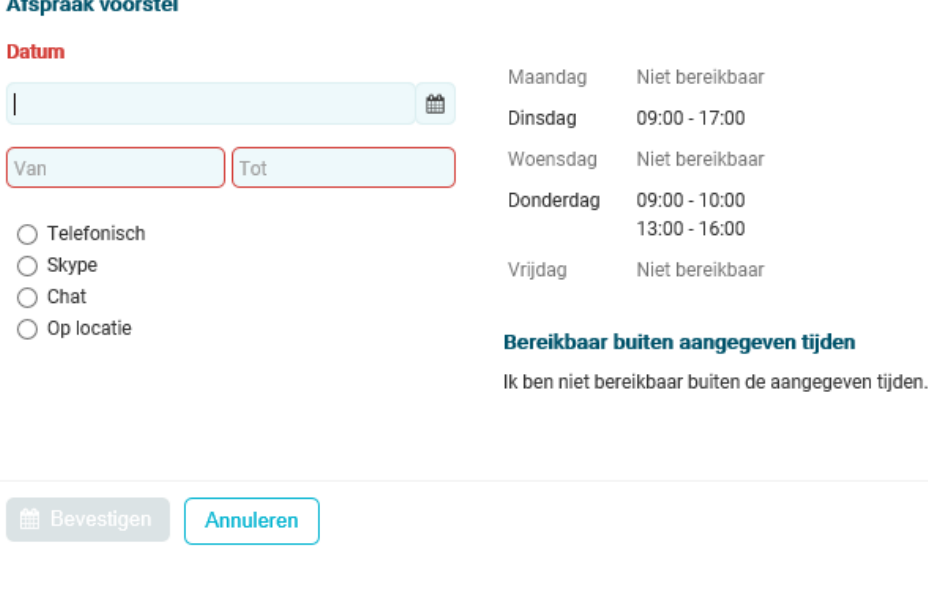

U selecteert een datum voor de consultatieafspraak en een medium. Dat kan: telefonisch, skype of face to face (op locatie).

De tijdstippen die u rechts ziet, zijn de tijdsblokken waarop u de consultatie kunt boeken. U kunt daarbinnen een tijdstip boeken. In de regel kosten consultaties tussen de 15 en 30 minuten, in sommige gevallen 60 minuten. Is een tijdstip reeds bezet, dan krijgt u daarvan een melding.

#### <span id="page-16-0"></span>Consultatie ter plekke (face to face)

 $\mathbb{Z}^{\mathbb{Z}^n}$ 

**Contract Contract** 

Indien de consultatiegever aangegeven heeft consultatie ter plekke (op locatie) ook toe te staan, kunt u daarvoor een afspraak maken met de consultatiegever. Voordat u hiervoor een afspraak maakt, kunt u het beste een telefonische afspraak maken met de consultatiegever om de afspraak door te spreken. Immers, een consultatiegever moet o.a. rekening houden met eventuele reistijd, zeker als het een grotere afstand betreft.

#### <span id="page-16-1"></span>Consultatie samen met patiënt of cliënt

Wilt u een consultatie samen met een patiënt of cliënt plannen? Overlegt u dan van tevoren even met de consultatiegever over noodzaak, tijdstip en plaats.

#### <span id="page-16-2"></span>Consultatie buiten aangegeven tijden

Indien u een afspraak wilt maken buiten de aangegeven tijden, overleg dat dan met de consultatiegever, bijvoorbeeld via een bericht. Mogelijk is de consultatiegever op dat tijdstip wel beschikbaar.

#### <span id="page-16-3"></span>Consultatie afronden

Is de consultatie naar uw mening afgerond, dan geeft de consultatiegever het aantal bestede minuten aan en rond u de consultatie af. U vindt de consultatie daarna terug in 'alle consultaties'. Als een vraag wordt afgewezen, dan kan een consultatievrager de consultatie afronden. Ook deze zijn terug te vinden in 'alle consultaties'.

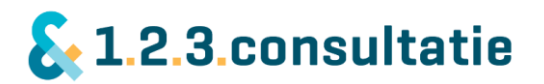

De afgeronde consultaties staan achteraan in de lijst. U kunt hier in uw consultatie later terug vinden wat u heeft gezegd. 123Consultatie regelt de facturatie, daar heeft u geen omkijken naar.

## <span id="page-17-0"></span>4) Profiel beheren en aanmaken

Op uw profielpagina geeft u aan wie u bent, wat uw expertise is en op welke wijze u wilt verbinden met uw netwerk. We vinden het belangrijk dat u zelf kunt bepalen op welke wijze u in verbinding wilt staan met uw netwerk.

Let op! Mijn profiel ziet er voor consultatiegever en -vrager net even wat anders uit.

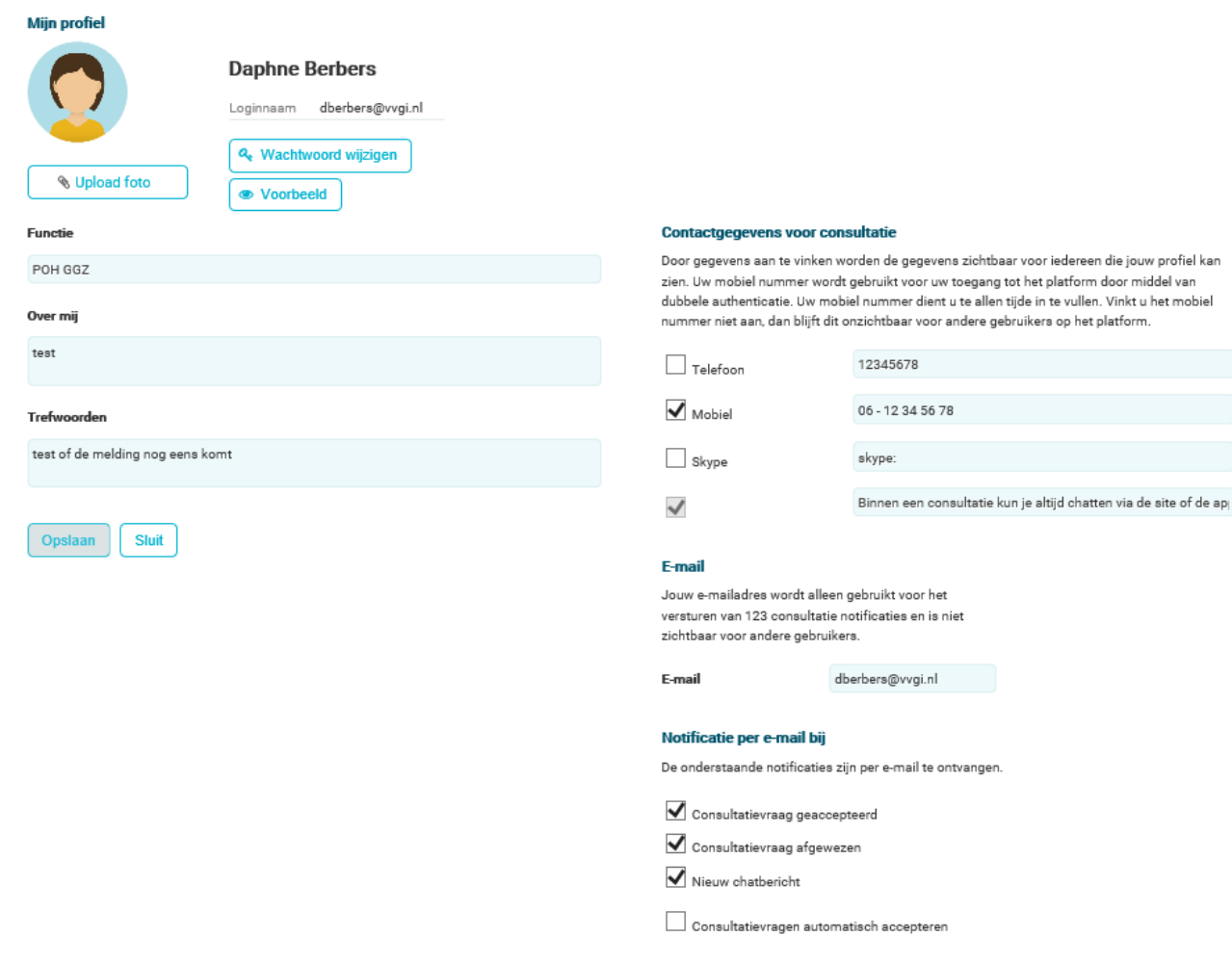

#### <span id="page-17-1"></span>Profiel consultatievrager

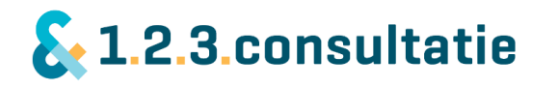

## <span id="page-18-0"></span>Profiel consultatiegever

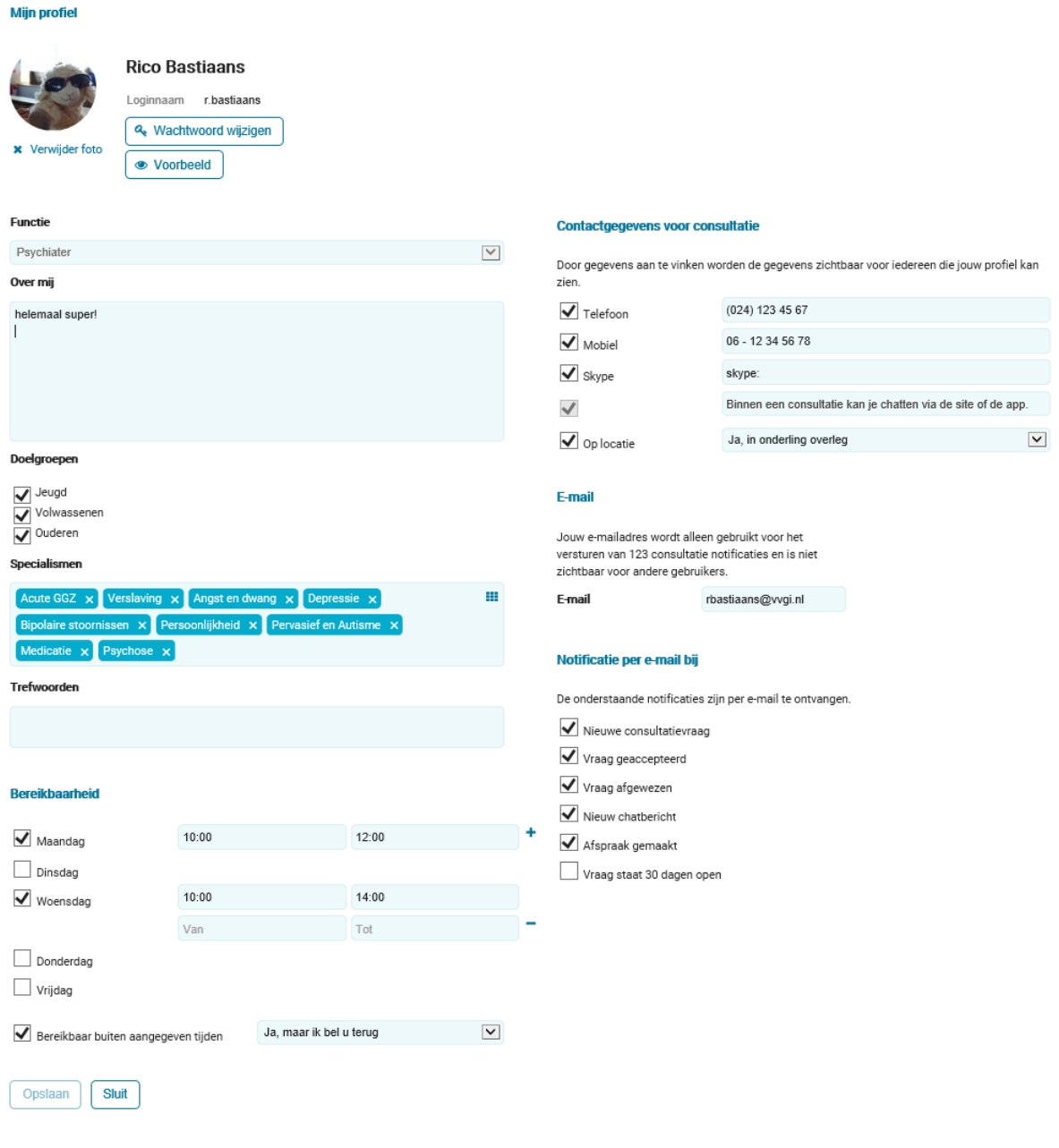

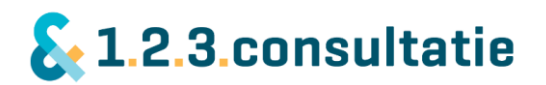

#### Op de profielpagina vindt u:

#### <span id="page-19-0"></span>Profielfoto wijzigen

U kunt op uw profiel een foto opnemen. Deze is zichtbaar voor andere gebruikers. Wilt u een nieuwe foto opnemen, dan dient u eerst uw oude foto te verwijderen.

Uw profielfoto is belangrijk! U wilt als professional graag weten met wie u samenwerkt. Een foto helpt daarbij.

#### <span id="page-19-1"></span>Password wijzigen

U kunt hiermee uw password wijzigen.

#### <span id="page-19-2"></span>Voorbeeld profiel

Heeft u uw profiel ingevuld, maar wilt u eerst zien hoe dit eruit ziet voor gebruikers voordat u het e.e.a. zichtbaar maakt? Klikt u dan op 'voorbeeld'.

#### <span id="page-19-3"></span>Functie

In dit vak ziet u uw functie. Deze kunt u niet zelf wijzigen uit veiligheidsoverwegingen. Uw functie wordt bijvoorbeeld gecontroleerd wanneer u zich aanmeldt bij ons.

Is uw functie gewijzigd? Geeft u dit dan a.u.b. aan ons door. Wij wijzigen het profiel voor u of maken een nieuw profiel aan. Idem als u verandert van werkgever. E-mailadres: [info@123Consultatie.nl](mailto:info@123consultatie.nl)

#### <span id="page-19-4"></span>Over mij

In het veld 'over mij' geeft u een omschrijving wie u bent. U licht zo toe wie u bent. Punten waar u aan kunt denken zijn:

- Een omschrijving van uzelf.
- Op welke dagen u wel of niet werkzaam bent.
- Wat betekent consultatie voor u?
- Wat draagt consultatie bij aan uw dagelijkse praktijk?

#### <span id="page-19-5"></span>Specialismen en doelgroepen (alleen te selecteren bij consultatiegever)

In dit veld geeft u aan welke expertise u heeft en rondom welke doelgroepen u consultatie geeft. Er is een beperkt aantal expertises en doelgroepen gekozen om de herkenbaarheid voor gebruikers zo optimaal mogelijk te laten zijn. Heeft u specifieke expertise die u hier niet terugvindt? Geeft u dit dan aan bij trefwoorden.

#### <span id="page-19-6"></span>Trefwoorden

Heeft u bepaalde expertise die u niet terugvindt bij expertises en doelgroepen, dan kunt u dit hier aangeven. Gebruikers kunnen deze trefwoorden op uw profiel terugvinden en zoeken op deze woorden. U doet dit als u bijvoorbeeld een specifieke expertise heeft.

#### <span id="page-19-7"></span>Bereikbaarheid (alleen bij consultatiegever)

Als consultatiegever is bereikbaarheid belangrijk om gevonden te worden. U geeft hierin aan op welke tijdstippen in een week u bereikbaar bent voor consultatie. Consultatievragers kunnen op deze tijdstippen een afspraak met u plannen voor consultatie.

U kiest het aantal tijdstippen waarop u bereikbaar wilt zijn voor consultatie. Uit ervaring weten we dat 2 of 3 tijdstippen verspreid over de week een goede bereikbaarheid voor consultatievragers betekenen.

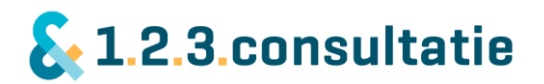

#### <span id="page-20-0"></span>Bereikbaarheid buiten aangegeven tijden (alleen bij consultatiegever)

Vaak zijn professionals ook buiten de aangegeven tijden bereikbaar, maar kunnen zij u niet altijd direct te woord staan i.v.m. andere werkzaamheden zoals patiëntenzorg. U geeft hiermee aan:

- Ik ben niet bereikbaar buiten de tijden ik heb aangegeven.
- Ik ben bereikbaar buiten de aangegeven tijden, maar kan een consultatievrager niet direct te woord staan. Het kan zijn dat een consultatievrager met u contact opneemt voor consultatie.
- Ik ben (altijd) bereikbaar buiten de aangegeven tijden.

#### <span id="page-20-1"></span>Contactgegevens voor consultatie

Door het aangegeven van contactgegevens doet u twee dingen:

U geeft aan op welke wijze u in **Contactgegevens voor consultatie** verbinding wilt staan voor consultatie. Door gegevens aan te vinken worden de gegevens zichtbaar voor iedereen die jouw profiel kan zien. Door het aanvinken van een vak (024) 123 45 67 geeft u aan dat u door middel van  $\overline{\mathbf{V}}$  Telefoon dit medium wilt consulteren.  $\blacktriangledown$  Mobiel 06 - 12 34 56 78 U vult de gegevens in voor de  $\blacktriangledown$  Skype skype: media die u wilt gebruiken. Alleen een consultatiegever heeft Binnen een consultatie kan je chatten via de site of de app  $\checkmark$ de optie 'op locatie' in de lijst  $\sqrt{}$  Op locatie Ja, in onderling overleg  $\overline{\mathbf{v}}$ staan.

#### Telefoon

Door middel van dit veld geeft u aan via welk vast of mobiel nummer u te bereiken bent. Telefoon is het meest gebruikte medium voor consultaties. Geef hier a.u.b. uw directe telefoonnummer weer als dat mogelijk is, zodat een consultatievrager of -gever u goed kan bereiken.

#### Skype

U kunt ook skype gebruiken voor een video-consultatie. U dient hiervoor beiden een versie van skype geïnstalleerd te hebben, bijvoorbeeld skype for business.

#### Chat (Messenger)

Onderdeel van het platform is een mogelijkheid om met elkaar te chatten. U kunt deze optie niet aan- of uitzetten.

#### (Afspraak) Op locatie (alleen bij consultatiegever)

U kunt aangeven of u ook beschikbaar bent voor afspraken op locatie. U kunt hierbij aangeven:

- U bent beschikbaar voor afspraken op locatie.
- U bent beschikbaar voor afspraken op locatie, maar alleen in onderling overleg.
- U bent niet beschikbaar voor afspraken (u vinkt deze optie niet aan).

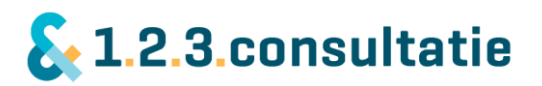

#### <span id="page-21-0"></span>Notificaties en e-mail.

Notificaties zijn berichten die u per e-mail ontvangt over nieuwe consultaties, berichten, afspraken etc. Door notificaties heeft u zelf invloed op hoe vaak u geïnformeerd wilt worden.

Indien een consultatie langer dan 30 dagen openstaat, krijgt u als consultatiegever een bericht dat de consultatie nog openstaat en de vraag of u deze wilt afsluiten. U ontvangt deze melding maandelijks.

De notificatieopties zijn verschillend voor consultatiegever en -vrager. In de afbeeldingen hieronder staat dit weergegeven voor beide profielen.

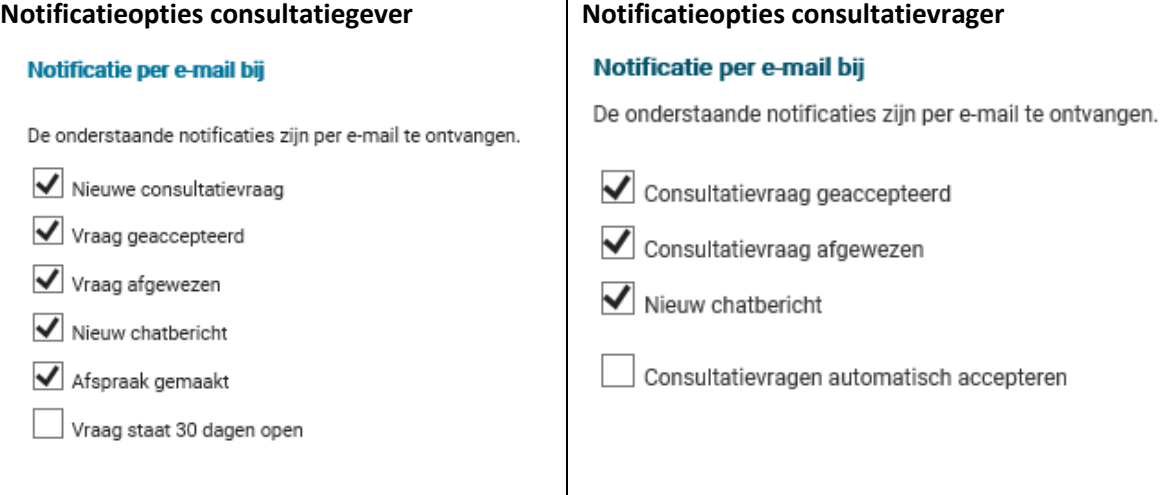

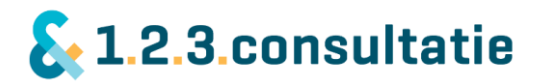

#### Profiel invullen indien werkzaam bij meerdere organisaties

Als u bij meerdere organisaties werkt, ziet u hier de organisaties waarvoor uw werkt, elk in een eigen tab. U kunt wisselen van profiel door op de naam van uw organisatie te klikken rechtsboven in de hoek.

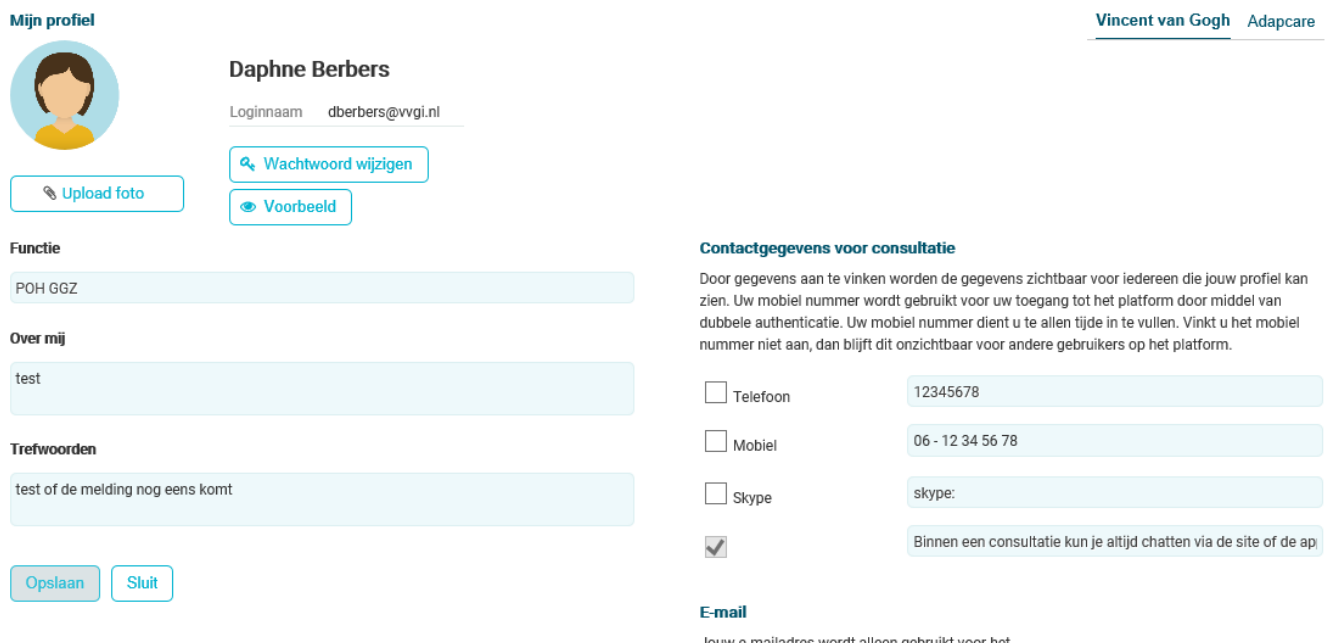

Jouw e-mailadres wordt alleen gebruikt voor het versturen van 123 consultatie notificaties en is niet zichtbaar voor andere gebruikers.